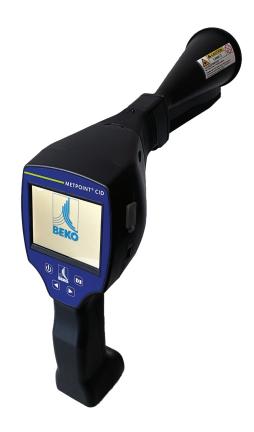

# Original installation and operation manual

# METPOINT® CID

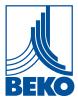

# Table of contents

| 1. | Safety instructions                                          | 4    |
|----|--------------------------------------------------------------|------|
|    | 1.1 About this document                                      |      |
|    | 1.1.1 General safety instructions                            |      |
|    | 1.1.2 Using Class 2 lasers                                   | 4    |
| 2. | Servicing and maintenance                                    | 5    |
|    | Environmental protection                                     |      |
| 4. | Intended use                                                 | 6    |
| 5. | Technical data                                               | 6    |
| 6. | Marking                                                      | 7    |
|    | 6.1 Type plate                                               |      |
|    | 6.2 Laser warning label                                      | 7    |
|    | 6.3 Label locations                                          | 7    |
|    | 6.3.1 The METPOINT® CID (standard and laser distance module) | 7    |
|    | 6.3.2 Parabolic mirror                                       | 7    |
| 7. | Device components and controls                               | 8    |
| 8. | Overview of sensor types and description of their use        | 9    |
|    | 8.1 Assembly with horn                                       |      |
|    | 8.2 Assembly with focus tube                                 | 11   |
|    | 8.3 Assembly with gooseneck                                  | 12   |
|    | 8.4 Assembly with parabolic mirror                           | 12   |
| 9. | Commissioning / use                                          | . 13 |
|    | 9.1 Switching on the device                                  |      |
|    | 9.2 Headphone volume up / down                               |      |
|    | 9.3 Sensitivity level                                        | 14   |
|    | 9.4 Laser ON / OFF                                           | 14   |
| 10 | . Automatic distance measurement                             | . 15 |
| 11 | . Pinpointing leaks                                          | . 17 |
|    | 11.1 Leak pinpointing process                                |      |
|    | 11.2 Possible causes of leaks                                |      |
|    | 11.3 Leak pinpointing procedure                              |      |
|    | 11.4 Superficial leak detection                              |      |
| 12 | . How to use                                                 | . 20 |
|    | 12.1 Initialization                                          |      |
|    | 12.2 Display                                                 | 21   |

| 12.3 Home screen                                     | 22     |
|------------------------------------------------------|--------|
| 12.3.1 Configuration                                 | 23     |
| 12.3.1.1 Selecting a sensor type (measuring tool)    | 26     |
| 12.3.1.1.1 Intelligent tools                         | 26     |
| 12.3.1.1.2 Selecting the sensor type manually        | 26     |
| 12.3.1.2 Saving a measurement                        | 27     |
| 12.3.1.3 Parameters for measurement (check)          | 27     |
| 12.3.1.4 Fault description                           | 28     |
| 12.3.1.5 Storing a measurement on the internal SD of | card29 |
| 12.3.2 Export / Import                               | 29     |
| 12.3.2.1 Export                                      | 30     |
| 12.3.2.1.1 Export Leakage data                       | 30     |
| 12.3.2.1.2 Exporting system settings                 | 31     |
| 12.3.2.2 Import                                      | 32     |
| 12.3.2.2.1 Importing system settings                 | 32     |
| 12.3.2.2.2 Importing a new measuring tool            | 33     |
| 12.3.2.3 Exporting / importing company databases     | 34     |
| 12.3.3 Viewing bitmaps                               | 35     |
| 12.3.4 Device settings                               | 36     |
| 12.3.4.1 Setting a password                          | 36     |
| 12.3.4.2 Device settings                             |        |
| 12.3.4.2.1 Language                                  |        |
| 12.3.4.2.2 Date and time                             |        |
| 12.3.4.2.3 SD card                                   |        |
| 12.3.4.2.4 Updating the system                       |        |
| 12.3.4.2.5 Checking for updates                      |        |
| 12.3.4.2.6 Updating channels                         |        |
| 12.3.4.2.7 Resetting to factory settings             |        |
| 12.3.4.2.8 Unique USB ID                             |        |
| 12.3.4.2.9 Calibrating the touch panel               |        |
| 12.3.4.2.10 Display brightness                       |        |
| 12.3.4.2.11 Cleaning                                 |        |
| 12.3.4.2.12 System overview                          |        |
| 12.3.4.2.13 About METPOINT® CID                      |        |
| 12.4 Using the BEKO Leak Management software         | 44     |
| 13. Charging the battery                             | 45     |
| 14. Scope of delivery                                | 46     |
| 15. Appendix                                         | 47     |
| 16 Notes                                             | 54     |

# 1. Safety instructions

#### 1.1 About this document

Carefully read this documentation and familiarize yourself with the product before using it. Observe all safety instructions and warnings in particular so as to prevent injury and damage to the product. Keep this documentation within reach so that you will be able to consult it if necessary.

Pass on this documentation to later users of the product.

### 1.1.1 General safety instructions

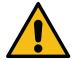

- Use the product properly and exclusively as intended and within the parameters specified in the technical data. Do not use force.
- Do not, under any circumstance, use the device to measure on or close to live parts! When detecting leaks on electrical systems, please make sure to maintain a safe distance so as to avoid dangerous electric shock!
- Avoid direct contact with hot rotating parts.
- Always switch the device on before connecting the headphones! The volume can be high when the signal levels are high (headphone bars in red range). You can use the sensitivity setting to reduce the volume.
- Observe the specified storage and operating temperatures.
- Using the device improperly or trying to use force on it will void the warranty.
- Tampering of any kind that is not in conformity with the intended and described processes will void the warranty and exclude all liability.
- The device is intended exclusively for the purpose described.

### 1.1.2 Using Class 2 lasers

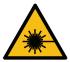

- Do not, under any circumstance, point the integrated laser directly at people!
- Do not, under any circumstance, hit a person's or animal's eyes with the laser beam!
- If a Class 2 laser beam hits your eyes, close your eyes and immediately move your head out of the beam's path.
- Do not look into the direct or reflected beam.
- Horn and parabolic mirror laser exit points:

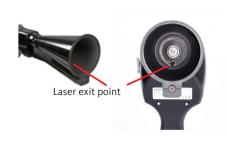

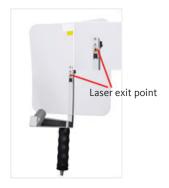

# 2. Servicing and maintenance

Servicing and maintenance work must be performed exclusively by authorized personnel.

# 3. Environmental protection

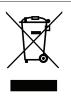

- Dispose of faulty rechargeable batteries and dead batteries in compliance with all applicable regulations.
- After this product reaches the end of its service life, dispose of it as e-waste (in compliance with all local regulations) or return the product to **BEKO** TECHNOLOGIES for disposal.

This electrical device contains the following rechargeable battery:

| Battery type         | Chemical system |
|----------------------|-----------------|
| Rechargeable battery | Li-ion 2S1P     |

#### **How to safely remove the battery**

- Warning: Make sure that the battery is completely discharged.
- Remove the rechargeable battery as shown below:

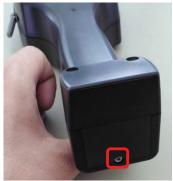

Remove the battery lid

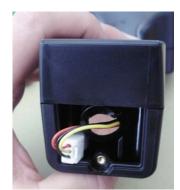

Unplug the connector

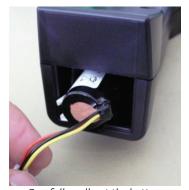

Carefully pull out the battery

• Carefully remove the rechargeable battery. You can now dispose of the rechargeable battery and the device together.

### 4. Intended use

The **METPOINT**® **CID** is a leak detection device used to quickly and reliably detect leaks in compressed air systems.

The **METPOINT**® **CID** leak detection device analyses the ultrasonic waves produced by a leak as a function of distance and pressure.

It is designed exclusively for the intended purpose described here and may only be used accordingly.

The operator must check whether the device is suitable for the use chosen.

The technical data listed on the data sheet are binding. Inappropriate handling and operation outside the technical specifications is not permitted.

Claims of any kind due to non-intended use are excluded.

### 5. Technical data

| 0.55 kg (1.21 lb) with preamplifier and horn.              |  |
|------------------------------------------------------------|--|
| Approx. 3.0 kg (6.61 lb) for the complete kit in its case  |  |
| 40 kHz (+/-2 kHz)                                          |  |
| 7.2 V Internal lithium-ion battery                         |  |
|                                                            |  |
|                                                            |  |
|                                                            |  |
|                                                            |  |
|                                                            |  |
| Power supply connector for connecting an external charger. |  |
|                                                            |  |
|                                                            |  |
| USB for importing / exporting data, SW updates, etc.       |  |
| 16 GB memory card (Class 4 microSD)                        |  |
|                                                            |  |
|                                                            |  |
|                                                            |  |
|                                                            |  |
|                                                            |  |
|                                                            |  |
|                                                            |  |
|                                                            |  |

# 6. Marking

### 6.1 Type plate

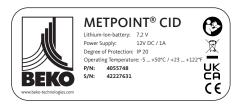

### 6.2 Laser warning label

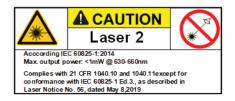

### 6.3 Label locations

# 6.3.1 The METPOINT® CID (standard and laser distance module)

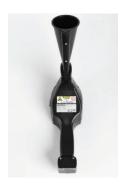

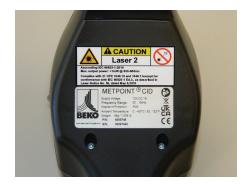

### 6.3.2 Parabolic mirror

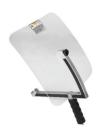

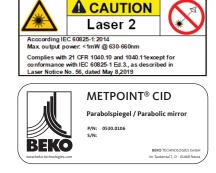

# 7. Device components and controls

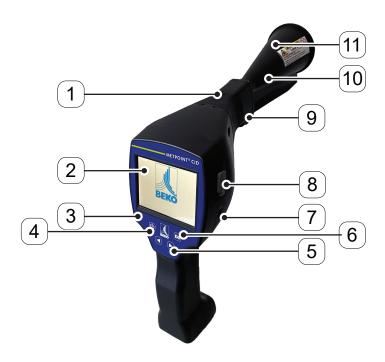

| Position number                                                  | Description / Explanation                    |  |
|------------------------------------------------------------------|----------------------------------------------|--|
| [1]                                                              | [1] Release button for preamplifier module   |  |
| [2]                                                              | [2] 3.5" TFT colour display with touch panel |  |
| [3] Membrane keypad (four keys)                                  |                                              |  |
| [4] ON / OFF button                                              |                                              |  |
| [5] Volume (+/-)                                                 |                                              |  |
| [6] "Save" key                                                   |                                              |  |
| [7] Connector for power supply unit (battery charging connector) |                                              |  |
| [8]                                                              | USB port                                     |  |
| [9] Preamplifier module                                          |                                              |  |
| [10] Camera                                                      |                                              |  |
| [11]                                                             | Horn                                         |  |

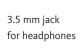

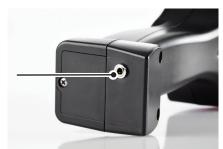

# 8. Overview of sensor types and description of their use

#### Horn (standard attachment)

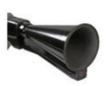

The horn bundles incident ultrasonic waves together, increasing the device's range this way. This makes it ideal for medium distances. Leaks can be heard across long distances, but the user needs to get closer to the leak and always follow the "loudest" point to pinpoint it accurately. The user must then scan the individual compressed air components to pinpoint exact locations.

Quantification distance: 1 ... 6 m (3 ... 20 ft)

When to use the horn:

- Medium distance from line / component of 0.2 ... 6 mm (0.66 ... 20 ft)
- Low noise
- Freely accessible leak
- Use at distances of up to six meters if there is no parabolic mirror

#### Focus tube

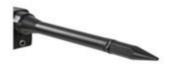

The tip of the focus tube only lets very few ultrasonic waves through in the direction of the ultrasonic transducer, making it possible to pinpoint leaks very exactly.

Accordingly, it is recommended to use the focus tube at short distances in order to accurately pinpoint the corresponding leak.

Quantification distance: 0 ... 0.2 m (0 ... 0.66 ft)

When to use the focus tube:

- Short distance from line / component of 0.05 m (0.16 ft)
- Freely accessible line / component
- The lines and components being inspected are very close to each other
- Use if there is no gooseneck available

#### Gooseneck

# Parabolic mirror

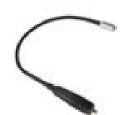

The gooseneck should be used when the lines and components being inspected are physically very close to each other. In addition, the gooseneck's shape can be adjusted as necessary in order to make it possible to comfortably inspect lines and components that are difficult to access.

The gooseneck's sensitivity has been reduced in order to attenuate noise.

Accordingly, it is exceptionally well-suited to inspecting compressed air components in a targeted and local manner when there is high noise, such as is the case inside compressed air distributor cabinets and with systems that use pneumatic cylinders.

Quantification distance: 0 ... 0.05 m (0 ... 0.16 ft)

When to use the gooseneck:

- Short distance from line / component of 0.05 m (0.16 ft)
- Freely accessible line / component
- The lines and components being inspected are physically very close to each other
- Medium to high noise

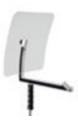

The parabolic mirror bundles horizontally incident ultrasonic waves together at its focal point, where the ultrasonic transducer is located. This results in the measured ultrasound being significantly amplified (long range), as well as in very precise directional characteristics, as any ultrasound that is not horizontally incident is simply reflected by the reflector.

The combination of these two properties means that the parabolic mirror can be used to accurately pinpoint leaks across long distances.

Quantification distance: 3 ... 12 m (9.84 ... 39.38 ft)

When to use the parabolic mirror:

- Long distance from line / component of 3 ... 12 m (9.84 ... 39.38 ft)
- Noise
- Leak not freely accessible
- Leaks physically close to each other (overlapping)

### 8.1 Assembly with horn

By bundling sound waves together, the horn makes acoustic amplification possible and helps pinpoint leaks accurately. Its special design ensures that the integrated laser pointer will continue to be usable. The camera is integrated into the underside of the horn and is connected electrically to the preamplifier module with the jack.

Assemble the device by joining the individual components until you hear them lightly lock into place (insert them all the way).

To disassemble the device, remove the components in the opposite order. You will additionally need to press the release button in order to release the preamplifier module.

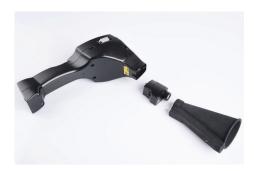

### 8.2 Assembly with focus tube

The focus tube with a tip is used to detect very small leaks and pinpoint them exactly. Just like the horn, the focus tube can be installed on the preamplifier with an ultrasonic receiver.

The camera **cannot** be used in this case.

To disassemble the device, remove the components in the opposite order. You will additionally need to press the release button in order to release the preamplifier module.

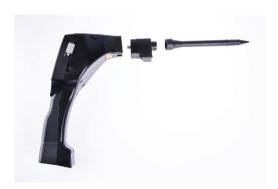

### 8.3 Assembly with gooseneck

Due to its flexibility, the gooseneck tool is used for localized measurements in areas that are difficult to access. it is connected to the **METPOINT**® **CID** with the included coiled cord.

The camera cannot be used in this case.

To remove the component, disconnect the connection cable. To do this, press the release button on both sides and pull off the cable.

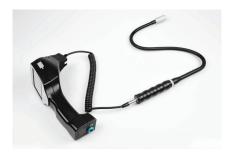

### 8.4 Assembly with parabolic mirror

The parabolic mirror is used for measurements at long distances and for strict requirements regarding selectivity and leak location pinpointing.

It is connected to the **METPOINT**® **CID** with the included coiled cord.

To remove the component, disconnect the connection cable. To do this, press the release button on both sides and pull off the cable.

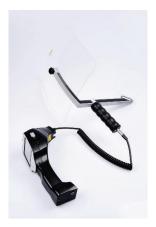

#### Note:

In order to use the parabolic mirror and gooseneck, these components must be enabled on the **METPOINT® CID** during the initial commissioning process in order to save the corresponding component-specific calibration parameters. If this has not been done at the factory already, the corresponding data will be included on a USB drive. For instructions on how to enable the components (importing parameters), see section "12.3.2 Export / Import".

Parabolic mirror 2.0 and gooseneck 2.0 will be automatically detected by an intelligent **METPOINT**<sup>®</sup> **CID**. In this case, you will not need to import the corresponding parameters.

# 9. Commissioning / use

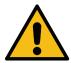

Please observe the safety instructions in section 1 first

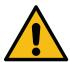

Operating the METPOINT® CID with an external plug-in power supply unit is only permitted in ambient temperatures ranging from -5 °C (+14 °F) to +40 °C (+104 °F).

### 9.1 Switching on the device

Press the ON / OFF button and hold it down for about 1 second. The device will switch on and a startup sequence will be shown on the display. Pressing the button again will switch off the device.

See "Device components and controls" for the ON / OFF button

### 9.2 Headphone volume up / down

You can raise and lower the headphone volume in 16 steps with the volume up / down buttons. Holding the button down will automatically raise / lower the value.

See "Device components and controls" for volume up / down buttons

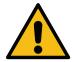

Please make sure that the headphone volume is lower than 50% before putting the headphones on.

### 9.3 Sensitivity level

Ultrasonic levels can be viewed as a kind of leak "volume."

You can use the "sensitivity adjustment button" to adjust the sensitivity of the **METPOINT**® **CID** to the corresponding surroundings. This will heavily affect the device's acoustic behaviour and increase or reduce the valid value range. Reducing sensitivity will reduce the range of the leak measurement. However, the "relevant area" illustrated with a circle on the display will also be smaller, making exact pinpointing much easier.

| Sensitivity levels                                                                                                    |  |  |
|----------------------------------------------------------------------------------------------------|--|--|
| <b>0 60 dB</b> The device's maximum sensitivity level (intended for when there are small leaks noise); can be selected with the "HiSn button" or "sensitivity level button" |  |  |
| 10 70 dB Leaks and noise will become "quieter" and the range will decrease                                                                                                  |  |  |
| 20 80 dB Leaks and noise will become "quieter" and the range will decrease                                                                                                  |  |  |
| 30 90 dB Leaks and noise will become "quieter" and the range will decrease                                                                                                  |  |  |
| 40 100 dB Least sensitive level (large leaks, a lot of noise for a heavy-duty application)                                                                                  |  |  |
| 50 110 dB Leaks and noise will become "quieter" and the range will decrease                                                                                                 |  |  |
| <b>60 120 dB</b> Least sensitive level (large leaks, a lot of noise for a heavy-duty application)                                                                           |  |  |

Whether the 50 ... 110 dB and 60 ... 120 dB levels are available will depend on whether the **METPOINT**® **CID** and the sensor are intelligent. The **METPOINT**® **CID** will have its auto function enabled by default and will switch between levels (10 - 70 dB to 40 - 100 dB) by itself.

#### 9.4 Laser ON / OFF

The laser pointer can only be switched on and off with the laser ON / OFF button on the display (not with the membrane keypad). When switched on, the display will show a laser warning symbol.

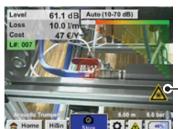

Laser "ON" icon

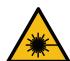

Please observe all warnings regarding laser operation! Do not, under any circumstance, hit a person's or animal's eyes directly or indirectly (reflection) with the laser beam!

### 10. Automatic distance measurement

The new intelligent horn features an integrated distance measuring module.

#### Prerequisites for firmware and hardware:

In order to be able to use this functionality, the following prerequisites must first be met:

- The main board must be "intelligent" so that the main body of the **METPOINT**® **CID** and the tool will be able to communicate with each other.
- The firmware version on the **METPOINT**® **CID** must be V3.02 or higher. The latest firmware can be downloaded from the "Downloads" section of the corresponding homepage.

If these prerequisites are met, the **METPOINT**® **CID** will automatically detect that an intelligent tool with automatic distance measuring is connected.

#### **Description of functionality:**

1. The laser must be started in order to activate the distance measurement, just like with all other tools.

The **METPOINT**® **CID** will then show the measured distance on the display. In this case, the distance is 3.49 meters o 137 inches depending on the selected unit system.

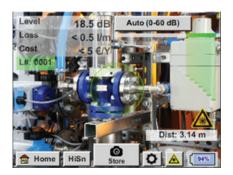

3.

2.

In order to automatically use the measured distance to calculate costs, you will need to enable the "Distance by Laser" option under "Parameter."

**Important:** The laser must be switched on before you enable "Distance by Laser." Otherwise, the icon will flash yellow and red and say "Laser?".

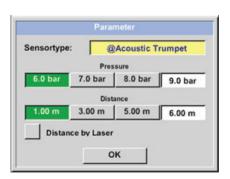

Note: For the horn, the valid distance range is 1 ... 6 meters (40 ... 236 inches).

The **METPOINT® CID** will now update the distance automatically. The currently measured distance will be shown in the grey "Dist:" bar. Meanwhile, the distance used for cost calculations will be shown in the small bar at the bottom left next to the pressure.

| State                                                                                                    | Current distance measurement | Distance parameter used internally | Likelihood that the distance is being measured correctly |
|----------------------------------------------------------------------------------------------------|------------------------------|------------------------------------|----------------------------------------------------------|
| Best case                                                                                                | white                        | green                              | high                                                     |
| Assess how plausible the measurement is                                                                  | yellow                       | yellow                             | medium                                                   |
| Move to the valid distance range                                                                         | white                        | yellow                             | high, but distance outside<br>of valid range             |
| Move to a different surface close to the leak until the "best case" occurs and the measurement is robust | red                          | empty                              | low                                                      |

**Important:** The distance measurement can be challenging on black surfaces or in very bright environments, which is why distances can still be entered manually. To be able to enter manual distances, disable the "Distance by Laser" option.

#### **States:**

#### Best case:

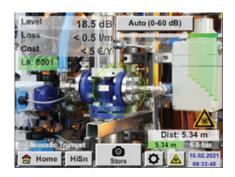

"Dist:" is green, the distance module measurement is robust and the distance used falls within the valid range

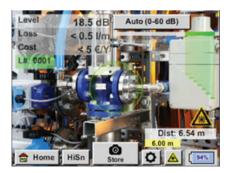

Outside of range:
Distance measurement = robust, but out of range!
Move to the valid distance range

# 11. Pinpointing leaks

This section goes over how to optimally use the device in real-life scenarios.

### 11.1 Leak pinpointing process

The following process should be carried out cyclically at the company in order to keep leakage rates as low as possible. The goal should be to have a continuous leakage rate of 5 ... 10%, as searching for leaks and fixing them one time only will not reduce the leakage rate permanently and new leaks will occur later on.

#### Real-life tip:

To identify the ideal time, it is recommended to use a volumetric flow sensor in the main line behind the tank. At least one week (Monday to Sunday) is recommended as the period for the measurement. When production is stopped, the volumetric flow profile will show the leakage rate. This means that if the limit is exceeded, a leak search can be ordered.

In addition, the volumetric flow measurement can be used to validate the result from the leak search and fix, as the latter should reduce the volumetric flow rate when production is stopped.

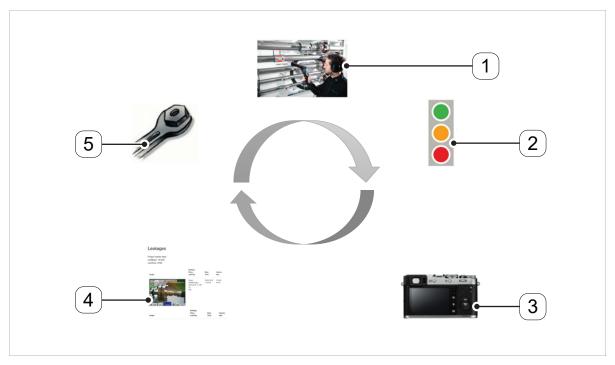

| Position number       | Description / Explanation |
|-----------------------|---------------------------|
| [1]                   | Pinpointing leaks         |
| [2] Quantifying leaks |                           |
| [3]                   | Documenting leaks         |
| [4]                   | Reporting leaks           |
| [5]                   | Fixing leaks              |

#### 11.2 Possible causes of leaks

When dealing with compressed air systems, leaks can be usually found at connecting elements.

- · Leaky couplings and hose clamps
- · Leaky gaskets
- Porous / faulty hoses
- · Porous / faulty seals on tools and machines
- Faulty condensate drains
- · Leaky or incorrectly installed dryers, filters, service units
- etc

### 11.3 Leak pinpointing procedure

The specific approach recommended for pinpointing leaks depends on the specific ambient conditions in question.

#### **Option 1** – from which direction can you hear a leak?

When using this method, you should point in all directions until you find the loudest point. After this, you should move in the direction of the loudest point in order to be able to accurately pinpoint the leak.

This option works well when there is little noise.

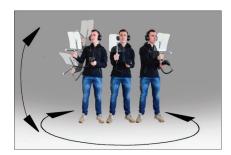

Option 2 – Walking along the compressed air system.

Alternatively, if there is more noise, you can make it easier to pinpoint the leak by "moving along and listening to the compressed air system bit by bit." That is, from the compressor room all the way to the end points. If there is noise, it is recommended to manually reduce the device's sensitivity and use either the gooseneck for short distances or the parabolic mirror for long distances.

In addition, the following generally applies when using this method: The shorter the distance from line, the easier it will be to pinpoint the leak.

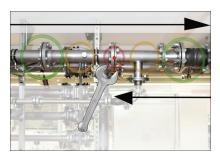

Option 3 – Searching for leaks while production is stopped

Production processes can result in ultrasonic noise in certain cases. If, for example, a pneumatic system blows off air on a regular basis, the **METPOINT® CID** will detect the corresponding noise.

If noise makes pinpointing leaks significantly harder, it is recommended to use option 1 or option 2 if the lines are pressurized but the corresponding production processes are stopped. This is the easiest and fastest way to find leaks.

### 11.4 Superficial leak detection

After the device starts, it will be in the leak detection view. The following figure describes the various corresponding functions and indicators.

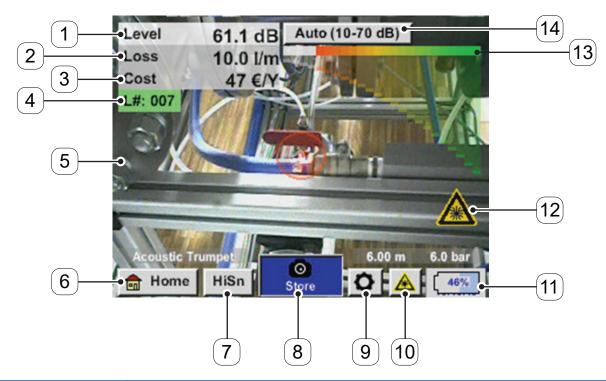

| Position number      | Description / Explanation                                 |  |
|----------------------|-----------------------------------------------------------|--|
| [1]                  | Signal level in dB                                        |  |
| [2]                  | Leakage rate                                              |  |
| [3]                  | Leakage costs per year                                    |  |
| [4]                  | LeakTag number                                            |  |
| [5]                  | Camera image                                              |  |
| [6] Home screen      |                                                           |  |
| [7] High sensitivity |                                                           |  |
| [8]                  | [8] Saves the measurement                                 |  |
| [9] Settings         |                                                           |  |
| [10]                 | [10] Laser ON / OFF button                                |  |
| [11]                 | [11] Date / time and battery charge (alternating display) |  |
| [12]                 | [12] Laser "ON" icon                                      |  |
| [13]                 | [13] Signal level bars                                    |  |
| [14]                 | Sensitivity adjustment button                             |  |

### 12. How to use

This device is controlled using the various screens on the touch panel. To select a screen option, simply "tap" it quickly with a finger or stylus.

#### **Important:**

Please do not use pens or other objects with sharp edges! Doing so may damage the touch panel film!

You can enter information into or make changes to all fields with a white background.

### 12.1 Initialization

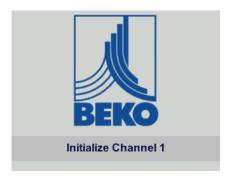

After the **METPOINT**® **CID** is switched on, it will be initialized and then switch to the leakage screen

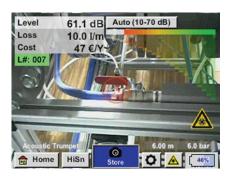

### 12.2 Display

Following is a description of the various display elements.

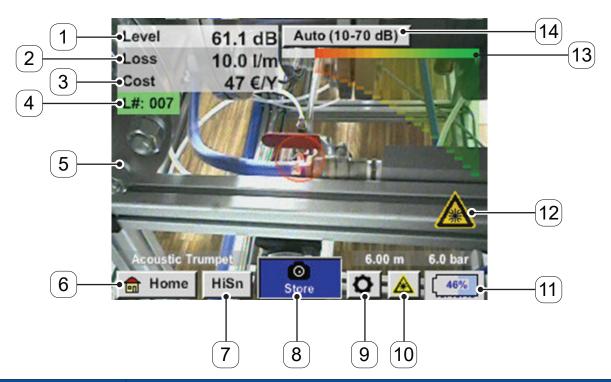

| Position number                                             | Description / Explanation         |
|-------------------------------------------------------------|-----------------------------------|
| [1]                                                         | Signal level in dB                |
| [2]                                                         | Leakage rate                      |
| [3]                                                         | Leakage costs per year            |
| [4]                                                         | LeakTag number                    |
| [5]                                                         | Camera image                      |
| [6]                                                         | Home screen                       |
| [7] Mode button for switching between auto or manual (HiSn) |                                   |
| [8]                                                         | Button for saving the measurement |
| [9]                                                         | Setup button                      |
| [10]                                                        | Laser ON / OFF button             |
| [11] Date / time and battery charge (alternating display)   |                                   |
| [12]                                                        | Laser "ON" icon                   |
| [13]                                                        | Signal level bars                 |
| [14]                                                        | Sensitivity adjustment button     |

| Date / time display:   | Battery charge display:                                |     |
|------------------------|--------------------------------------------------------|-----|
| 01.02.2018<br>14:02:24 | Battery charge:                                        | 22% |
|                        | Power supply unit connected and battery being charged: | СНС |

#### 12.3 Home screen

This device is controlled using the various screens on the touch panel. To select a screen option, simply "tap" it quickly with a finger or stylus.

<u>Important:</u> Please do not use pens or other objects with sharp edges!

Doing so may damage the touch panel film!

Before starting the leak detection process, you will need to configure the device. To access the navigation screens, tap the "Home" button. The following figure shows the "Home" screen.

Home 🔒 Home

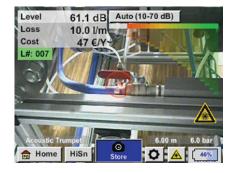

Tapping the "Home" button will open the basic navigation screen for the **METPOINT**® **CID**.

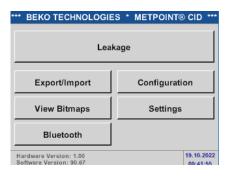

To return to the measurement, press the "Leakage" button.

### 12.3.1 Configuration

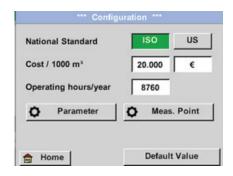

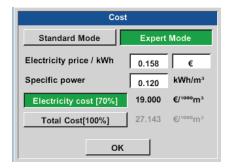

The configuration settings can be used to

select the system of units you want and enter the parameters needed in order to calculate annual leakage costs.

- Select either the ISO or US system of units
- To define the required costs for the calculation, tap the "Cost / 1000 m³" text field There are two mode options available for selection here:

#### Standard:

Cost per 1000 units of volume

Enter the cost and currency

Default value: 19 € / 1000 m³ (0.538 € / 1000 cf)

#### **Expert:**

Can be used to define the electricity cost / kWh and the system's specific power in detail.

There are three predefined system values for the specific power, as well as a custom input field that you can use to enter a different value.

-> Enter the operating hours per year

#### Home -> Configuration -> Parameter

Depending on the selected sensor type, there are up to three predefined pressure and distance values that can be selected directly, as well as two (white) fields that you can use to enter any pressure and/or distance value you want. For the various sensor types, there are various minimum and maximum defined distances between the **METPOINT® CID** and the leak that must be maintained in order to be able to calculate valid values for the leakage loss volumetric flow rate and the costs per year. Do not carry out measurements outside of these distance ranges!

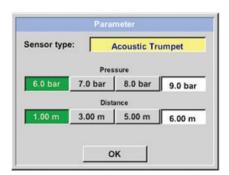

-> Sensor type

Select the sensor type based on the application and ambient conditions in question; see section 8.

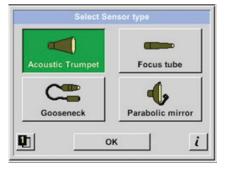

Select the sensor type and confirm with "OK."

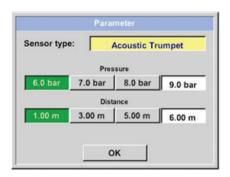

-> Pressure (line pressure in bar)

You can set the **pressure** to any value between 1 and 10 bar.

-> Distance (distance from leak in m)

The minimum and maximum distances depend on the sensor type used.

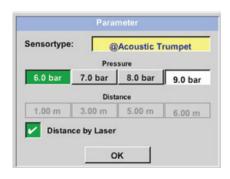

If the horn is used with laser distance measurements, the measured distance can be applied directly – to do this, please enable the "Distance by Laser" option.

Note: In addition, the laser needs to be enabled in order to use the "laser distance measurement"; see section 9.4

If the laser is disabled, the "Laser?" icon will flash yellow and red.

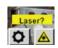

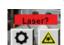

#### Home -> Configuration -> Meas. Point

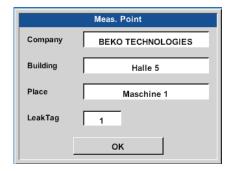

The measuring point is stored for each leak in the corresponding leakage data and can be viewed later on in the software's leak report.

-> LeakTag: Automatically incremented by one after every stored measurement

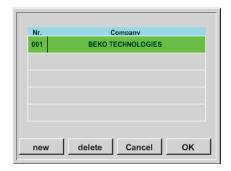

You can change all the information for the measuring point by tapping the corresponding text field or load stored measuring points from the internal database.

After this, a menu with the existing / stored entries will appear. If you want to select a stored value, select it (it will be highlighted in green) and then tap "OK."

If you want to enter a new measuring point instead, tap the "new" button to open the input menu.

Enter the text you want and confirm by tapping "OK."

Follow the same steps for the Company, Building and Place information.

To delete individual entries, tap the "delete" button.

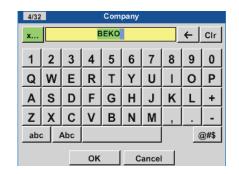

### 12.3.1.1 Selecting a sensor type (measuring tool)

In order to make it easier for the user to pinpoint leaks, various attachments were developed for different measuring conditions. The specified distances for quantifying the leak are always measured from the front end of the corresponding attachment.

### 12.3.1.1.1 Intelligent tools

With firmware version 3.02 and higher, connected measuring tools will be detected automatically. However, the corresponding tools must support this functionality in order for this automatic detection to work.

If you use older sensor types (measuring tools) without automatic detection, you will need to select the corresponding tool when starting; see section "12.3.1.1.2 Selecting the sensor type manually".

### 12.3.1.1.2 Selecting the sensor type manually

After starting the **METPOINT**<sup>®</sup> **CID** with a tool without automatic detection, you will need to select the corresponding sensor type and confirm by tapping "OK."

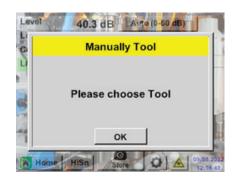

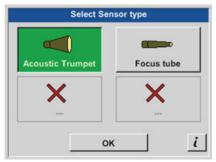

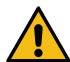

If you ordered the parabolic mirror / gooseneck as an accessory later on, you will need to load the application data for the devices into the **METPOINT**® **CID** first. The data will be provided on a USB drive.

#### Import:

Home -> Export / Import -> Import new Tool -> Parabolic mirror / gooseneck serial number

### 12.3.1.2 Saving a measurement

To save a measurement, either press the "Save" key on the membrane keypad (see section "Device components and controls") or tap the "Store" button on the display.

All data will be stored on the internal SD card.

The measurement data, the measuring point and the measuring point image will be saved together as a leakage data. They can then be exported and used with the BEKO Leak Management software to generate a report.

After pressing either the "Save" key or the "Store" button, you will need to complete the corresponding information for the measuring point. The display will show the measuring point information for the last set of information that was saved (company, building and place), and the LeakTag number will be incremented by 1. For example:

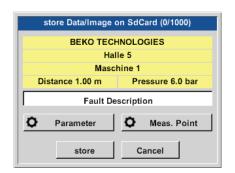

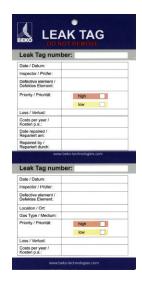

If necessary, fill out the LeakTag and affix it at the measuring location.

Please use the correct LeakTag number.

### 12.3.1.3 Parameters for measurement (check)

Store -> Parameter

Store -> Meas. Point

At this point, make sure to check the "pressure" and "distance" parameters again if possible and correct them if necessary. Changes to the parameters will result in new leakage and cost values.

For instructions on how to make corrections, see the description in section 12.3.1

### 12.3.1.4 Fault description

#### Store -> Fault description text field

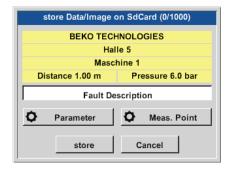

In addition to the measuring point company, building and place information, you can also enter a brief description (maximum of 32 characters).

To do this, tap the "Fault description" text field.

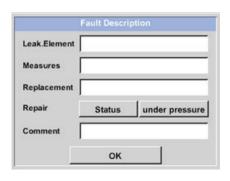

The following fault descriptions will make it much easier to fix the corresponding leaks later on:

- Leak.Element
- Measure
- Replacement
- Repair under pressure possible?
- Leak fixed on-site (Status)

These entries will additionally be stored in an internal database so that they can be reused at any time.

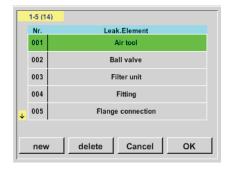

A number of suggestions come included by default already. For example, the screenshot on the left shows the options available by default for the "Leak.Element" field.

### 12.3.1.5 Storing a measurement on the internal SD card

#### Store -> store

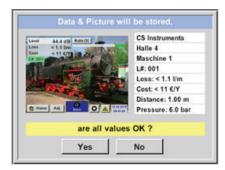

Before the measurement is saved for good on the internal SD card, a summary will be created and you will be asked to confirm in order to make sure that everything is correct.

To save the measurement, confirm by tapping "Yes."

Tapping "No" will take you back to the previous menu.

### 12.3.2 Export / Import

By tapping **Export / Import**, you can:

- Transfer recorded "leakage data" to a USB drive
- Export and import system settings
- Export and import measuring points (company, building and place information)
- Enable / load optional measuring tools that are not enabled

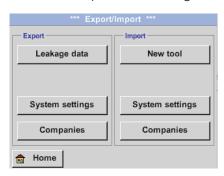

### 12.3.2.1 Export

### 12.3.2.1.1 Export Leakage data

Once all leaks have been documented, the corresponding data can be exported to a USB drive. When doing this, users can select one or more companies and choose the start and end times for the leakage data export.

#### Export / Import -> Export -> Leakage data

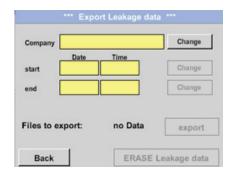

You can use the **"Change"** button to select one, multiple or all companies for exporting.

Meanwhile, "start" and "end" are used to define the period for which you want to export saved measurement data.

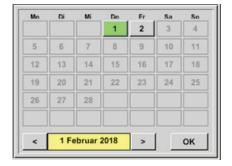

The selected date will always be highlighted green, while the date numbers for Sundays will be highlighted in red, just like they are in calendars.

On days when measurement data is recorded, the corresponding date numbers will be raised.

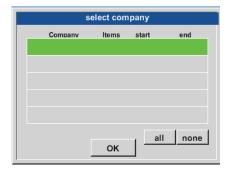

If multiple measurements were recorded on a single day, these measurements will appear after you select the corresponding date so that you can easily select the recording you want.

Tap "OK" to use the date as the start or end time (as applicable).

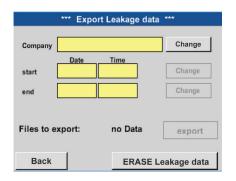

Tap the "export" button to transfer the selected data to the USB drive. In the example shown, three measurements are being exported.

Tapping "ERASE Leakage data" will clear the leakage database after you confirm a confirmation prompt.

#### Important:

The "ERASE Leakage data" option will delete ALL stored leak information irretrievably.

### 12.3.2.1.2 Exporting system settings

#### Export / Import -> Export -> System settings

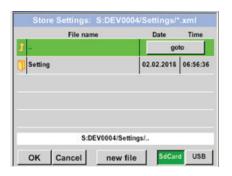

This screen is used to define the storage location you want.

You can select the internal SD card by enabling the **"SdCard"** button or the USB drive by enabling the **"USB"** button.

To select the folder you want, select it and tap the "goto" button.

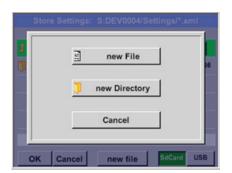

If you want to create a new directory, tap the "new file" button and then the "new Directory" option.

If you want to save a system file with a new name instead, simply tap the "new File" option instead.

Tap "OK" to confirm your input.

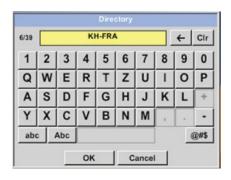

Tapping "Cancel" will take you back to the previous menu.

### 12.3.2.2 Import

### 12.3.2.2.1 Importing system settings

Export / Import -> Import -> System settings

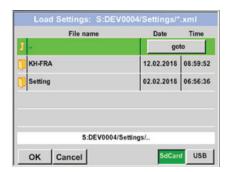

You can select folders and files the same way as for exports.

You can select the internal SD card by enabling the **"SdCard"** button or the USB drive by enabling the **"USB"** button.

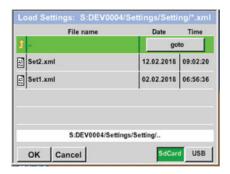

To select the folder you want, select it and tap the **"goto"** button. Then select the system file you want.

Tap "OK" to confirm your input.

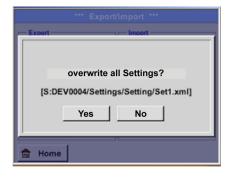

Since this screen is used to make system-relevant changes, there will be a confirmation prompt that you will need to confirm with "Yes."

### 12.3.2.2.2 Importing a new measuring tool

#### Export / Import -> Import -> New tool

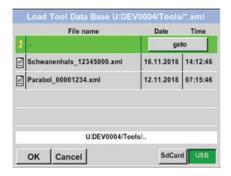

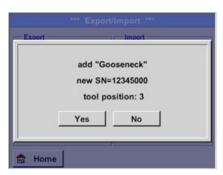

You can select folders and files the same way as for exports (e.g., system settings).

You can select the internal SD card by enabling the **"SdCard"** button or the USB drive by enabling the **"USB"** button.

To select the folder you want, select it and tap the **"goto"** button. Then select the system file you want.

Tap "OK" to confirm your input.

Since this screen is used to make system-relevant changes, there will be a confirmation prompt that you will need to confirm with "Yes."

### 12.3.2.3 Exporting / importing company databases

These functions can be used to take the stored measuring points (company, building and place) and export them as an XML file or to import the measuring point database exported from another **METPOINT**® **CID**.

I.e., there is also the option of creating a database externally and then importing it, although this does require for the XML file to have the correct format.

Export / Import -> Export -> Companies

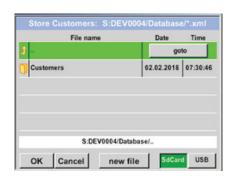

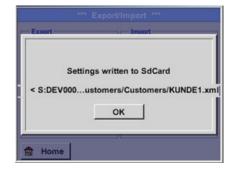

Export / Import -> Import -> Companies

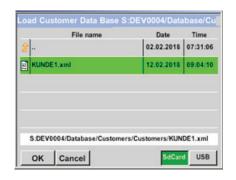

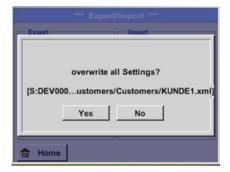

Since changes are made to data during an import, there will be a confirmation prompt that you will need to confirm with "Yes."

#### Note:

The data will be exported to the \DEV0004/Database directory.

The data that you want to import (XML files) must be stored in the \\DEV0004/Database directory.

### 12.3.3 Viewing bitmaps

#### **View Bitmaps -> Select Screenshot**

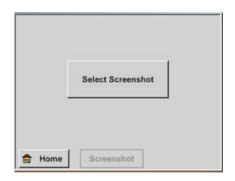

You can use these screens to view the measurement images saved on the SD card or the USB drive on the display.

Tapping the "Select Screenshot" button will show the screen where you can select the image you want.

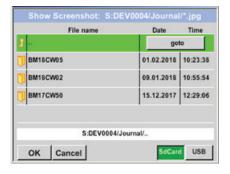

The images will be stored, organized, in directories.

The corresponding directory structure will be year / calendar week

Designation: BMyyCWxx yy = Year xx = Calendar week

To select the folder you want, select it and tap the "goto" button.

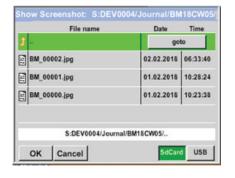

Look for the image you want and tap "OK" to view it.

### 12.3.4 Device settings

All settings are password-protected!

You will generally need to confirm settings and changes with "OK"!

#### Note:

If you go back to the main menu and then come back to one of the settings screens, you will need to enter the password again!

#### Home -> Settings

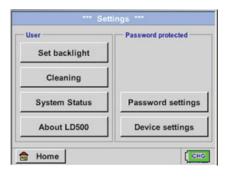

Overview of settings

### 12.3.4.1 Setting a password

#### Home -> Settings -> Password settings

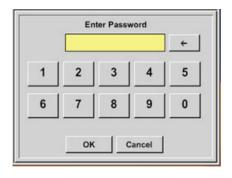

Default password (factory settings): 0000 (4 x zero).

You can change this password in the password settings if necessary.

You will need to enter the new password two times in a row and confirm it with *OK*.

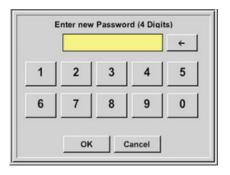

If you enter the wrong password, the *Enter Password* or *Enter new Password* screen will appear with red text.

If you have forgotten the password, you can assign a new one by entering the master password.

The master password is provided with the device documentation.

# 12.3.4.2 Device settings

Home -> Settings -> Device settings

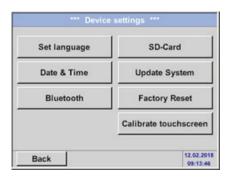

Overview of settings

# 12.3.4.2.1 Language

Settings -> Device settings -> Language

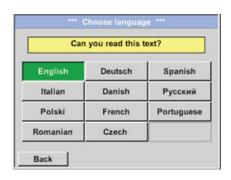

You can use this screen to select the language for the **METPOINT**<sup>®</sup> **CID** user interface.

### 12.3.4.2.2 Date and time

### Settings -> Device settings -> Date & Time

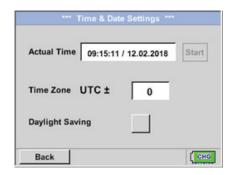

Tap the *Time Zone* text field and enter the correct *UTC* to set the correct time anywhere in the world.

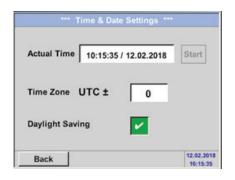

To turn daylight saving time on and off, simply tap the *Daylight Saving* checkbox

### 12.3.4.2.3 SD card

Settings -> Device settings -> SD-Card -> Reset Logger Database Settings -> Device settings -> SD-Card -> Erase SdCard

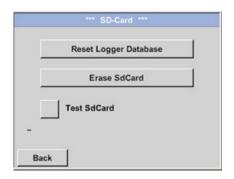

Tapping the *Reset Logger Database* button will lock the currently saved data so that it cannot be used in the **METPOINT® CID**. However, this data will remain stored on the SD card and be available for external uses.

Tapping the *Erase SdCard* button will completely delete all data from the SD card.

### Settings -> Device settings -> SD-Card -> Test SdCard

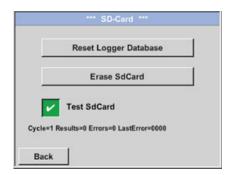

Enabling the Test SdCard checkbox will run an SD card test.

When this test is run, data is written to the SD card and then read from it. The number of test cycles, as well as any errors and the corresponding error codes, will be shown in the status bar.

Tapping the Back button will take you back to the Device settings menu.

# 12.3.4.2.4 Updating the system

For the **METPOINT**® **CID**, you have the option of loading a firmware update onto the device with the USB drive if necessary. If an update becomes necessary, you can download it from the **BEKO** TECHNOLOGIES homepage. After this, you will need to unzip the file to the USB drive and transfer it to your device as shown below.

Settings -> Device settings -> Update System

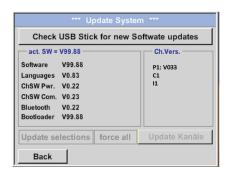

Overview of *Update System* functions

## 12.3.4.2.5 Checking for updates

### Settings -> Device settings -> Update System -> Check USB Stick for new Software updates

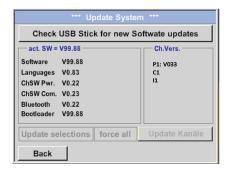

If the following messages appear after tapping the *Check USB Stick for new Software updates* button, this means that the **METPOINT® CID** is not connected to the USB drive correctly or that there are no files on the USB drive.

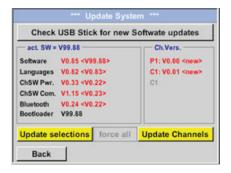

If the **METPOINT**® **CID** is connected to the USB drive correctly and there are new versions of the individual SW parts, the latter will be indicated with red text.

To start the update, tap the "Update selections" button.

If you need to install an older software version, use the "force all" button.

# 12.3.4.2.6 Updating channels

### Settings -> Device settings -> Update System -> Update Channels

If there is an update for the internal channels, you will need to start it separately.

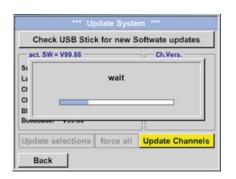

Update to the **METPOINT® CID** channels

### **Important:**

If the *Reboot system* button appears after the update, you will need to tap it to restart the **METPOINT® CID!** 

# 12.3.4.2.7 Resetting to factory settings

### **Restoring default settings**

### Settings -> Device settings -> Factory Reset -> Reset to Defaults

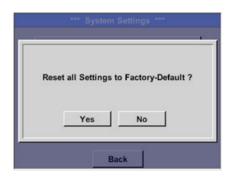

Before the device is reset to factory settings, you will need to confirm a confirmation prompt.

Note: Saved data will not be deleted or overwritten.

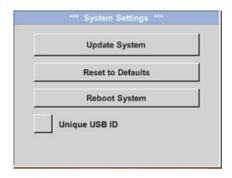

If necessary, you can tap the *Reboot System* button to reboot the **METPOINT**<sup>®</sup> **CID**.

# 12.3.4.2.8 Unique USB ID

When connecting to a PC, you can use this option to define a status and, accordingly, a unique USB ID. (Relevant when connecting multiple USB devices to the PC at the same time.)

### 12.3.4.2.9 Calibrating the touch panel

### Settings -> Calibrate touchscreen

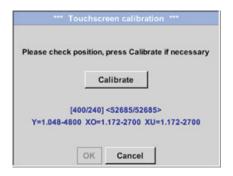

If necessary, you can calibrate the touch panel on this screen.

Tap *Calibrate*. A calibration X will appear at the top left, then at the bottom right, then at the bottom left, then at the top right and then in the centre. Tap each of these X's as they appear.

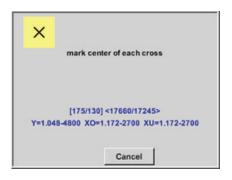

If the calibration is completed successfully, the screen will show a message saying "Calibration successful." Tap OK.

If it is not completed successfully, you can tap *Cancel* and then tap *Calibrate* again to repeat the calibration process.

### 12.3.4.2.10 Display brightness

### Settings -> Set backlight

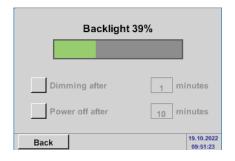

This screen can be used to directly adjust the display's *backlight* (15 ... 100%).

For example: Backlight to 39%

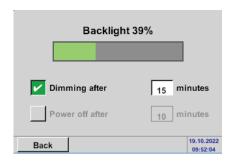

You can enable the *Backlight dimming after* checkbox to make the *backlight* be lowered to a minimum after a defined time interval (15 minutes in this example).

As soon as the dimmed screen is used again, the *backlight* will automatically return to the last brightness level set before dimming.

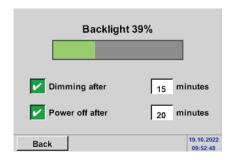

In order to reduce energy consumption (while the device is running), you can enable the "Backlight off after" checkbox to switch off the display backlight after a defined time interval.

### Note:

In our example, the *backlight* is set back to 39% after the first touch. After this, the functions can be used "as normal" again.

### **Important:**

If the *Backlight dimming after* option is not enabled, the backlight will remain constantly on with the *backlight* setting that is currently configured.

### 12.3.4.2.11 Cleaning

### Settings -> Cleaning

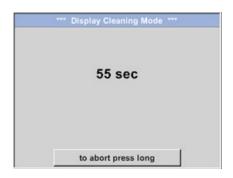

This function can be used to clean the touch panel during ongoing measurements.

If one minute is not enough to clean the panel, you can simply repeat the process as necessary.

If you are done cleaning before the minute is done, you can tap and hold down (one to two seconds) the *to abort press long* button to cancel.

### 12.3.4.2.12 System overview

### **Settings -> System Status**

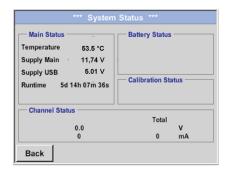

The System Status screen shows information regarding the power supply voltages, as well as an operating hours counter.

### 12.3.4.2.13 About METPOINT® CID

### **Settings -> About METPOINT® CID**

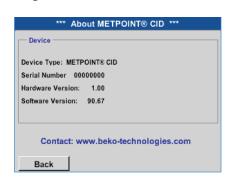

Shows the *hardware* and *software versions*, and the *serial number* of the **METPOINT**® **CID**.

# 12.4 Using the BEKO Leak Management software

Main functions:

- Managing companies / buildings / projects / measurements
- Documentation and reporting

To install the software, run the "Setup.exe" file. The file will be found on the included USB drive and can also be downloaded from the **BEKO** TECHNOLOGIES homepage.

# 13. Charging the battery

The battery is charged inside the device. To do this, connect the included power supply unit to the integrated charging connector on the **METPOINT**® **CID** and a 230 V outlet.

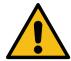

Operating the METPOINT® CID with an external plug-in power supply unit is only permitted in ambient temperatures ranging from -5  $^{\circ}$ C (+14  $^{\circ}$ F) to +40  $^{\circ}$ C (+104  $^{\circ}$ F).

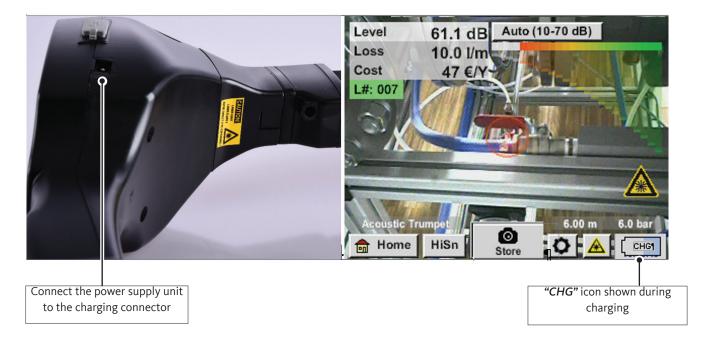

The **METPOINT**® **CID** will check the battery's state of charge and will start charging it automatically if necessary.

To lengthen the service life of the Li-ion battery, the device will be automatically switched off after reaching a voltage of approx. 6.4 V.

Operating temperature

# 14. Scope of delivery

The **METPOINT**® **CID** is available either as a stand-alone device or as part of a kit. The kit includes all components and accessories safely housed in a heavy-duty, shock-resistant transport case. Factory certificates for the respective components are included.

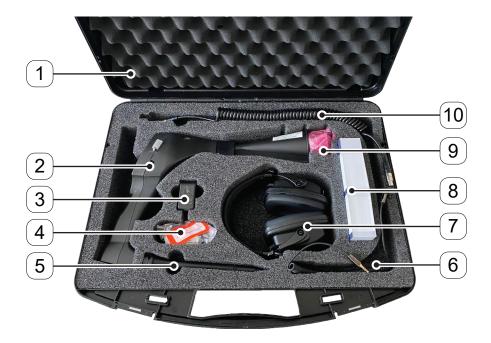

The following table lists the components together with the corresponding part numbers.

| Position number                                                                                                   | Description / Explanation                                                      | Part No. |
|----------------------------------------------------------------------------------------------------|--------------------------------------------------------------------------------|----------|
|                                                                                                    | METPOINT® CID ultrasonic detector kit consisting of:                           | 4055748  |
| [1]                                                                                                    | Transport case                                                                 |          |
| [2] METPOINT® CID leak detection device with horn and integrated camera, 100 LeakTags for labelling leaks on-site |                                                                                |          |
| [3]                                                                                                    | [3] Power supply unit                                                          |          |
| [4]                                                                                                    | [4] Software                                                                   |          |
| [5]                                                                                                    | [5] Focus tube and focus tip                                                   |          |
| [6]                                                                                                    | [6] Coiled cord for headphones                                                 |          |
| [7]                                                                                                    | [7] Soundproof headphones with coiled cord                                     |          |
| [8]                                                                                                    | [8] LeakTags                                                                   |          |
| [9]                                                                                                    | [9] Directional microphone sensor                                              |          |
| [10]                                                                                                    | [10] Coiled cord for sensor extension                                          |          |
|                                                                                                    | Gooseneck for detecting leaks in areas that are difficult to access (optional) | 4055747  |
|                                                                                                    | Parabolic mirror for detecting leaks at long distances (optional)              | 4055749  |

# 15. Appendix

- Declaration of Conformity for electromagnetic compatibility
- Technical Data sheet for the power supply unit
- Test report for the Li-ion batteries used

**BEKO** TECHNOLOGIES GMBH Im Taubental 7 41468 Neuss Tel: +49 2131 988-0 www.beko-technologies.com

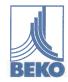

# **EU-Konformitätserklärung**

Wir erklären hiermit, dass das nachfolgend bezeichnete Produkt den Anforderungen der einschlägigen Richtlinien und technischen Normen entspricht. Diese Erklärung bezieht sich nur auf das Produkt in dem Zustand, in dem das Produkt von uns in Verkehr gebracht wurde. Nicht vom Hersteller angebrachte Teile und/oder nachträglich vorgenommene Eingriffe bleiben unberücksichtigt.

Produktbezeichnung:

METPOINT® CID

Typ

4055748

Spannungsversorgung:

7,2 V interner Lithium-Ion-Akku

12 VDC / 1A, externes Steckernetzteil

Schutzart:

IP 20

Betriebstemperatur:

-5°C ... +50°C

Produktbeschreibung und Funktion:

Leckage-Suchgerät zur Lecksuche in Druckluftanlagen

Angewandte harmonisierte Normen:

EN 61010-1:2010 + A1:2016, EN 60825-1:2014

EMV-Richtlinie 2014/30/EU

Angewandte harmonisierte Normen:

EN 61326-1:2013, EN 55011:2011

### ROHS II-Richtlinie 2011/65/EU

Die Vorschriften der Richtlinie 2011/65/EU zur Beschränkung der Verwendung bestimmter gefährlicher Stoffe in Elektro- und Elektronikgeräten werden erfüllt.

Die Produkte sind mit dem abgebildeten Zeichen gekennzeichnet:

( (

BEKO TECHNOLOGIES GMBH trägt die alleinige Verantwortung für die Ausstellung dieser Konformitätserklärung.

Neuss, 28.11.2022

Unterzeichnet für und im Namen von:

BEKO TECHNOLOGIES GMBH

i.V. Christian Riedel

Leiter Qualitätsmanagement International

EU-Decl\_CID-A-DE\_11.22.docx

**BEKO** TECHNOLOGIES GMBH Im Taubental 7 41468 Neuss Tel: +49 2131 988-0 www.beko-technologies.com

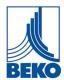

# **EU Declaration of Conformity**

We hereby declare that the product named below complies with the stipulations of the relevant directives and technical standards. This declaration only refers to the product in the condition in which it has been placed into circulation by us. Parts which have not been installed by the manufacturer and/or modifications which have been implemented subsequently remain unconsidered.

Product description: METPOINT® CID

Type: 4055748

Voltage supply: 7.2 V internal lithium-ion battery

12 VDC 1 A external power supply unit

Degree of protection: IP 20

Operating temperature: -5°C ... +50 °C

Product description and function: Leak detection device used to detect leaks in compressed air

systems

Applied harmonised standards: EN 61010-1:2010 + A1:2016, EN 60825-1:2014

EMC Directive 2014/30/EU

Applied harmonised standards: EN 61326-1:2013, EN 55011:2011

### ROHS II- Directive 2011/65/EU

The products meet the requirements laid down in European Directive 2011/65/EU concerning the restriction on the use of certain hazardous substances in electrical and electronic devices.

The product bears the mark shown:

 $\epsilon$ 

BEKO TECHNOLOGIES GMBH shall have sole responsibility for issuing this Declaration of Conformity.

Neuss, 28. November 2022 Signed for and on behalf of:

**BEKO** TECHNOLOGIES GMBH

i.V. Christian Riedel

Head of International Quality Management

EU-Decl\_CID-A-EN\_11\_22\_01

# 18 W AC/DC

# 18 Watt Value Power

ADAPTER HNP18I-V2 Steckernetzteil-Serie

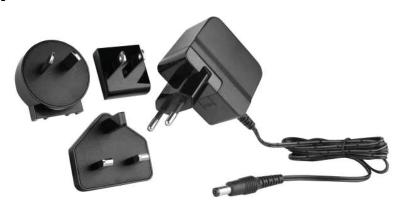

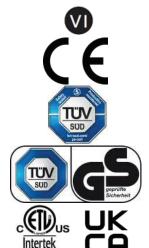

90...264 VAC

20ms @230VAC

<60A/230VAC

< 0.075 Watt

47...63 Hz

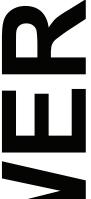

#### **Besondere Merkmale Features**

Steckerschaltnetzteil Plug in switching adapto Mit 4 Eingangsclips (EU,US,UK,AU) Incl. 4 input clips (EU,US,UK,AU) Doppelte Isolation Double insulated Kompakter Aufbau Small low profile package Überlast- und kurzschlußfest

Overload, short circuit protection Minimalster Leerlaufverlust Lowest standby power consumption EU CoC V5 tier 2 / EnergyStar DOE VI EU CoC V5 tier 2 / EnergyStar DOE VI

### **Anwendung**

### **Application**

Einplatinencomputer Single board computers Drahtlose Kommunikation Wireless communications Peripheriegeräte Peripherals Netztwerktechnik Networking Mobile Ausrüstungen Portable equipment Tablets / Smartphones Tablets / Smartphones

Telekommunikation Telecom

### **Technische Daten**

# Specification

(bei 25°C Umgebungstemperatur)

at 25 °C ambient temperature **Input Specifications** 

### Eingangsdaten

Eingangsspannung Input voltages Eingangsfrequenz Input frequency 600mA(rms) @90VAC Eingangsstrom Input current Netzausfallüberbrückung Hold-up time, nom.conditions Finschaltstromstoß Inrush current Leerlaufverlust No load power consumption

### Ausgangsdaten

### Output Specifications

typ. 18 Watt Leistung Power DOE VI / CoC V5 tier 2 Wirkungsgrad Efficiency Recovery time ±2% Ausregelzeit ±2% max. 1 s max. 100mV pp Restwelligkeit Ripple and noise

### Allgemeine Daten

**General Specifications** Betriebstemperatu Lagertemperatur Storage temperature -20°C...+70°C Luftfeuchte Humidity 10...90% RH Dielectric Withstand (Hipot) 3000VAC 1min 5mA inp.<->outp. Isolation Leckstrom Leackage current 0.25mA max.@240 VAC Overcurrent protection Überstromschutz continuous, auto restart Überspannungsschutz Overvoltage protection typ. 120% TÜV/GS EN62368-1:2014+A11:2017 Zulassungsbestimmungen Safety requirements ETL UL 62368-1:2014 Ed.2; UKCA ( see DoC ) FMV **EMC** EN55032:2015; EN55035:2017

EN61000-3-2:2019;EN61000-3-3:2013+A1:2019

RoHS 2015/863/EU RoHS

HN Electronic Components GmbH & Co. KG • Birkenweiherstr. 16 • D-63505 Langenselbold Tel. (06184) 92780 • Fax (06184) 62316 • http://www.hn-electronic.de

# 18 Watt Value Power HNP18I-V2 Steckernetzteil-Serie

# 18 W AC/DC ADAPTER

### Bestell-Information / Order Information

| Modell       | Ausgang<br>Output | Last/Load<br>Min. | Max.   |
|--------------|-------------------|-------------------|--------|
| HNP18I-050V2 | 5 V               | 0.0 A             | 3.0 A  |
| HNP18I-090V2 | 9 V               | 0.0 A             | 2.0 A  |
| HNP18I-120V2 | 12 V              | 0.0 A             | 1.5 A  |
| HNP18I-150V2 | 15 V              | 0.0 A             | 1.2 A  |
| HNP18I-240V2 | 24 V              | 0.0 A             | 0.75 A |

MEMO:

### Vermerk

Andere Versionen (Spannungen / Stecker / Farben) mit Mindestbestellmengen auf Anfrage

#### Note

Other versions ( Voltages / Connectors / Colors ) with minimum order quantities on request

| Mechanik   |              | Mechanical                                            |  |
|------------|--------------|-------------------------------------------------------|--|
| L×B×H      | I ×W×H       | 56 × 27 × 73 mm                                       |  |
| Gewicht    | Weight       | 80 g (w/o clips)                                      |  |
| DC-Stecker | DC-connector | 2.1 x 5.5 x 10 mm , inside positive, outside negative |  |
| DC-Kabel   | DC-cable     | L=1500mm , UL2468 20AWG ( 9-24 Volt )                 |  |
|            |              | L=1000mm , UL2468 20AWG ( 5 Volt only )               |  |

### PIN-Belegung und Zeichnung / Pin Assignments & Drawing

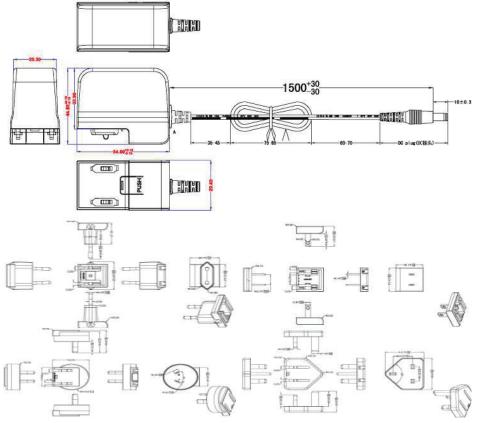

HN Electronic Components GmbH & Co. KG • Birkenweiherstr. 16 • D-63505 Langenselbold Technische Änderungen vorbehalten. Version A10.2022 Tel. (06184) 92780 • Fax (06184) 62316 • http://www.hn-electronic.de

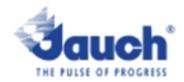

# Lithium cells or batteries test summary according to UN38.3

| Battery Manufacturer:                                                                                                    |                        |        |                                 | UN38.3 Test Lab:                                                                                                    |
|----------------------------------------------------------------------------------------------------|------------------------|--------|---------------------------------|----------------------------------------------------------------------------------------------------|
| Jauch Quartz GmbH In der Lache24 D-78056 Villingen-Schwenningen Germany +49 7720 945-0 www.jauch.com · Info@jauch.com                                                                         |                        |        |                                 | Waitek Testing Group<br>(Shenzhen) Co., Ltd.<br>Liuxian 2 <sup>nd</sup> Road, Block<br>70, Bao'an District,<br>Shenzhen, China<br>Tei-+86-0755-33663308<br>www.waitek.com.cn<br>sem@waitek.com.cn |
| Description of                                                                                                    | cell or battery:       |        |                                 | Test report-no.:                                                                                                    |
| Cell/battery type<br>Cell or battery: I<br>Model name: LI<br>Physical Descri<br>Part-no.: 24961<br>Voltage: 7.2V<br>Capacity: 2550r<br>Energy: 18.36W<br>Lithium content:<br>Weight of cell/b |                        |        |                                 |                                                                                                    |
| List of tests (result: pass/fail):                                                                                                    |                        |        | For air transportation<br>only: |                                                                                                    |
| Test number                                                                                                    | Test Item              | Result | Remarks                         | 1                                                                                                    |
| T-1                                                                                                    | Attitude               | pass   |                                 | State of charge max. 30%                                                                                                    |
| T-2                                                                                                    | Thermal cycling        | pass   |                                 |                                                                                                    |
| T-3                                                                                                    | Vibration              | D355   |                                 | ☐ not applicable                                                                                                    |
| T-4                                                                                                    | Shock                  | pass   |                                 | ]                                                                                                    |
| T-5                                                                                                    | External short circuit | pass   |                                 | 11                                                                                                    |
| T-6                                                                                                    | Impact /Crush          | pass   | for cell only                   | ]]                                                                                                    |
| T-7                                                                                                    | Overcharge             | D355   |                                 | ]]                                                                                                    |
| T-8                                                                                                    | Forced Discharge       | pass   | for cell only                   | ]                                                                                                    |

Test results in accordance with the UNITED NATIONS "Recommendations on the TRANSPORT OF DANGEROUS GOODS" Manual of Test and Criteria ST/SG/AC.10/11 Rev.6, Amend. 1, 38.3. Cell manufacturing as well as battery assembly is done under the quality assurance program of ISO9001.

This document remains valid as long as no changes, modifications or additions are made to the model(s) described in this document. The model(s) has (have) been classified according to the applicable transport regulation and the UN Manual of Test and Criteria as of the date of the certification. The model(s) must be packed, labelled and documented according to country and other international regulations for transportation.

Name / Title of Signatory / Date Sonke Zacher Head of Project Management Aug. 31, 2021

Headquarters: Jauch Quartz GmbH · In der Lache 24 · 78056 Villingen-Schwenningen · Germany Registry court: Freiburg HRB 602574, Managing Director: Thomas Jauch

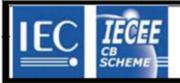

Ref. Certif. No.

SG ITS-26038

IEC SYSTEM FOR MUTUAL RECOGNITION OF TEST CERTIFICATES FOR ELECTRICAL EQUIPMENT (IECEE) CB SCHEME

### **CB TEST CERTIFICATE**

Product

Rechargeable Li-Ion Battery

Name and address of the applicant

Jauch Quartz GmbH In der Lache 24, 78056 Villingen-Schwenningen, Germany

Name and address of the manufacturer

Ratings and principal characteristics

Jauch Quartz GmbH In der Lache 24, 78056 Villingen-Schwenningen, Germany

Name and address of the factory Note: When more than one factory, please report on page 2

Jauch Quartz GmbH In der Lache 24, 78056 Villingen-Schwenningen, Germany

7.2V, 2550mAh, 18.36Wh

Additional Information on page 2

Trademark (if any)

Sauch'

Customer's Testing Facility (CTF) Stage used

Model / Type Ref.

Additional information (if necessary may also be reported on page 2)

Li18650JE 2S1P

A sample of the product was tested and found to be in conformity with

IEC 62133-2:2017

As shown in the Test Report Ref. No. which forms part of this Certificate

210721010GZU-001

This CB Test Certificate is issued by the National Certification Body

Intertek Testing Services (Singapore) Pte Ltd 5, Pereira Road, #06-01 Asiawide Industrial Building Singapore 368025

intertek

Signature:

Ong Keng Chuan

Date: 30 August 2021

# 16. Notes

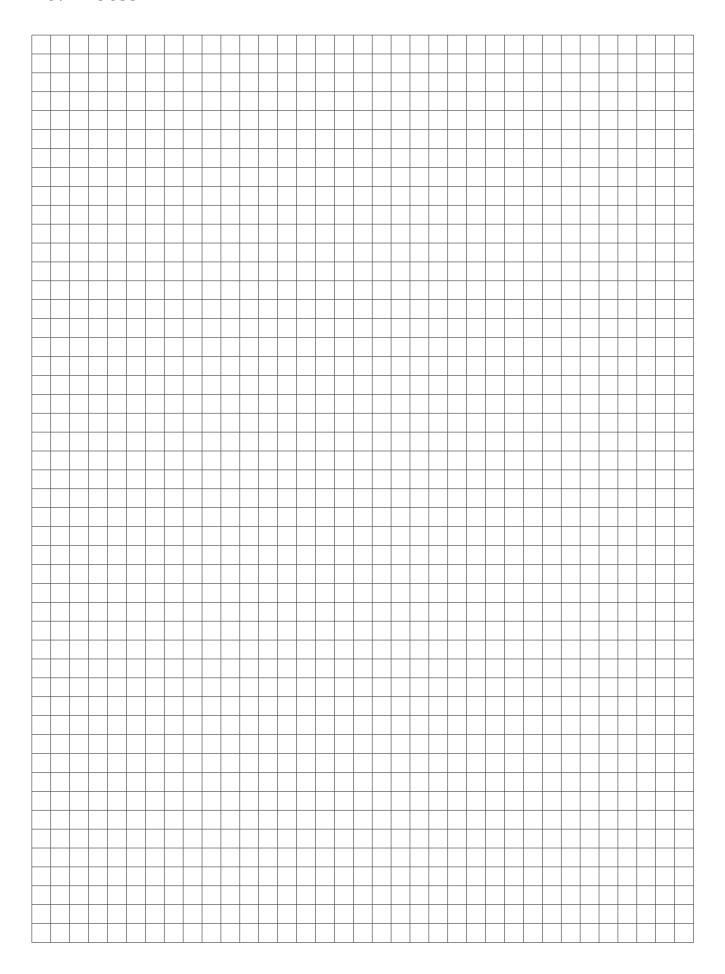

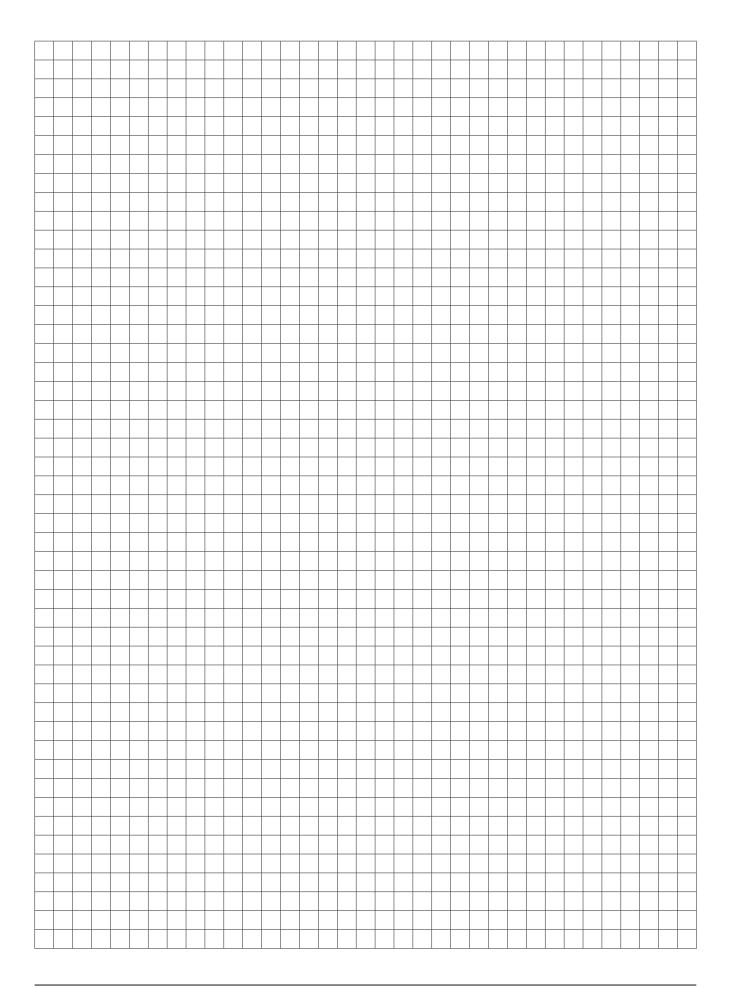

### **BEKO TECHNOLOGIES GmbH**

Im Taubental 7 D - 41468 Neuss Tel. +49 2131 988 0 Fax +49 2131 988 900 info@beko-technologies.com service-eu@beko-technologies.com

DE

### BEKO TECHNOLOGIES LTD.

Unit 11-12 Moons Park Burnt Meadow Road North Moons Moat Redditch, Worcs, B98 9PA Tel. +44 1527 575 778 info@beko-technologies.co.uk

GB

### BEKO TECHNOLOGIES S.à.r.l.

Zone Industrielle 1 Rue des Frères Rémy F - 57200 Sarreguemines Tél. +33 387 283 800 info@beko-technologies.fr service@beko-technologies.fr

FR

### **BEKO TECHNOLOGIES B.V.**

Veenen 12 NL - 4703 RB Roosendaal Tel. +31 165 320 300 benelux@beko-technologies.com service-bnl@beko-technologies.com

NL

### **BEKO TECHNOLOGIES** (Shanghai) Co. Ltd.

Rm.715 Building C, VANTONE Center No.333 Suhong Rd.Minhang District 201106 Shanghai Tel. +86 (21) 50815885 info.cn@beko-technologies.cn service1@beko.cn

CN

### **BEKO TECHNOLOGIES s.r.o.**

Na Pankraci 58 CZ - 140 00 Praha 4 Tel. +420 24 14 14 717 / +420 24 14 09 333 info@beko-technologies.cz

CZ

### BEKO Tecnológica España S.L.

Torruella i Urpina 37-42, nave 6 E - 08758 Cervelló Tel. +34 93 632 76 68 Mobil +34 610 780 639 info.es@beko-technologies.es

ES

### **BEKO TECHNOLOGIES LIMITED**

Room 2608B, Skyline Tower, No. 39 Wang Kwong Road Kwoloon Bay Kwoloon, Hong Kong Tel. +852 2321 0192 Raymond.Low@beko-technologies.com

HK

### BEKO TECHNOLOGIES INDIA Pvt. Ltd.

Plot No.43/1 CIEEP Gandhi Nagar Balanagar Hyderabad IN - 500 037 Tel. +91 40 23080275 /

+91 40 23081107

Madhusudan.Masur@bekoindia.com service@bekoindia.com

IN

### **BEKO TECHNOLOGIES S.r.I**

Via Peano 86/88 I - 10040 Leinì (TO) Tel. +39 011 4500 576 Fax +39 0114 500 578 info.it@beko-technologies.com service.it@beko-technologies.com

IT

### **BEKO TECHNOLOGIES K.K**

KEIHIN THINK Building 8 Floor 1-1 Minamiwatarida-machi Kawasaki-ku, Kawasaki-shi IP - 210-0855 Tel. +81 44 328 76 01 info@beko-technologies.jp

JΡ

### BEKO TECHNOLOGIES Sp. z o.o.

ul. Pańska 73 PL - 00-834 Warszawa Tel. +48 22 314 75 40 info.pl@beko-technologies.pl

PL

### BEKO TECHNOLOGIES S. de R.L. de C.

BEKO Technologies, S de R.L. de C.V. Blvd. Vito Alessio Robles 4602 Bodega 10 Zona Industrial Saltillo, Coahuila, 25107 Mexico Tel. +52(844) 218-1979

informacion@beko-technologies.com

ΜX

### BEKO TECHNOLOGIES CORP.

900 Great Southwest Pkwy SW US - Atlanta, GA 30336 Tel. +1 404 924-6900 Fax +1 (404) 629-6666 beko@bekousa.com

US

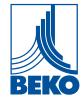